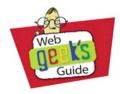

# Google<sup>•</sup> Chrome

eb Kit • Chromium d Browsing • Onter Source • Web Kit on • Tabbed Brow Privacy • Open So on • Customization Security • Privacy Navigation • Custo

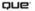

Jerri Ledford and Yvette Davis

#### Web Geek's Guide to Google Chrome

Copyright © 2009 by Pearson Education, Inc.

All rights reserved. No part of this book shall be reproduced, stored in a retrieval system, or transmitted by any means, electronic, mechanical, photocopying, recording, or otherwise, without written permission from the publisher. No patent liability is assumed with respect to the use of the information contained herein. Although every precaution has been taken in the preparation of this book, the publisher and author assume no responsibility for errors or omissions. Nor is any liability assumed for damages resulting from the use of the information contained herein.

ISBN-13: 978-0-7897-3973-5 ISBN-10: 0-7897-3973-9

Library of Congress Cataloging-in-Publication Data:

Ledford, Jerri L.
Web geek's guide to Google Chrome / Jerri Ledford, Yvette Davis. —
1st ed.
p. cm.
Includes index.
ISBN 978-0-7897-3973-5
1. Browsers (Computer programs) 2. Google chrome. I. Davis, Yvette.
II. Title.
TK5105.883.G66L43 2009

025.04252—dc22

2009014447

Printed in the United States of America First Printing: June 2009

#### Trademarks

All terms mentioned in this book that are known to be trademarks or service marks have been appropriately capitalized. Que Publishing cannot attest to the accuracy of this information. Use of a term in this book should not be regarded as affecting the validity of any trademark or service mark.

#### Warning and Disclaimer

Every effort has been made to make this book as complete and as accurate as possible, but no warranty or fitness is implied. The information provided is on an "as is" basis. The authors and the publisher shall have neither liability nor responsibility to any person or entity with respect to any loss or damages arising from the information contained in this book.

#### **Bulk Sales**

Que Publishing offers excellent discounts on this book when ordered in quantity for bulk purchases or special sales. For more information, please contact

U.S. Corporate and Government Sales 1-800-382-3419 corpsales@pearsontechgroup.com

For sales outside of the U.S., please contact

International Sales international@pearson.com

### Associate Publisher

Greg Wiegand

Acquisitions Editor

Michelle Newcomb

**Development Editor** 

Todd Brakke

Managing Editor Kristy Hart

Senior Project Editor Matthew Purcell

**Copy Editor** Geneil Breeze

Indexer Cheryl Lenser

Proofreader

Kathy Ruiz

Technical Editor

**Publishing Coordinator** 

**Cindy Teeters** 

**Book Designer** 

Anne Jones

Compositor

Nonie Ratcliff

## Introduction

Seems that everything is web-based these days. From paying your bills, to making restaurant reservations, and even watching television, there just isn't much that you can't do using the Web. And we're raising a whole generation of people who can't imagine living without the Web.

There was a time, and many of you probably remember it, when we didn't have a Web—at least, not like it is now. There was an Internet that scholars used to exchange ideas and information, but in the bigger picture, the Internet that we know today is much, much improved from its humble beginnings.

Imagine how it's going to change over the course of the next decade or two. If the Internet already invades every aspect of our daily lives, by the time our kids have kids, it will be a requirement of daily living. And that's where browsers like Google Chrome come into the picture.

Chrome is designed to help you use the Web in ways that work for you. It's the first step toward an Internet that's different from what we know now. But it's not so advanced that we can't use it right now. Chrome Changes Surfing
 How It's Put Together
 Special Features
 Who Should Read This Book?

## **Chrome Changes Surfing**

One of the coolest things about Google Chrome is that it's different from any other web browser that you've ever used—just not so different that it's difficult or uncomfortable to use. Sure, some features and changes take some time getting used to (and you learn about those in this book), but you can install Chrome and begin using it pretty efficiently almost immediately.

What Chrome does, however, is change the way you surf. If you can get used to the minimalist design of the browser, you quickly find that it's far more user friendly than other browsers that are available. It's also much more powerful.

Everything is handled differently in Chrome with one goal in mind: to make surfing (and interacting with) the Web a faster, more efficient part of our daily lives. That means the browser handles web pages better and faster. And it gives you just enough control to allow you to truly interact with the Web in a give-and-take fashion.

Of course, before you can fully take advantage of all that Chrome has to offer, you have to understand all the details about the concept of Chrome and about how to use it. That's what this book brings to the table. In the following chapters, you find everything you need to use Chrome—even to make it completely your own.

## How It's Put Together

We tried to put the book together in a manner that makes sense to you. Of course, we covered everything from the most basic use of Chrome to more advanced, really get your hands into the innards, features. And we tried to cover it so that no matter who you are, you get something from every page of the book.

#### Part I: Google Chrome and Browsing the Way It Should Be

The book is broken into three parts. Each part is designed to move you from basic to more advanced use of Google Chrome. If you're already using Chrome, some of the information in the beginning of the book might only require a quick perusal. We do encourage you to at least skim through even the basic chapters, though, because you learn concepts like

3

- Chapter 1, "Web Interactions Past and Present"—If you want to know why Google would enter the Browser Wars, this chapter gives you some insight. Of course, the actual facts surrounding Google's decision to build and release Chrome are something Google will never actually share with anyone, but the information in this chapter makes some intuitive leaps of understanding based on educated guesses.
- Chapter 2, "What Google Chrome Brings to the Browser"—In this chapter, you learn how Chrome is different from other browsers. There's even a comparison to some of the other browsers that you might be more familiar with.
- Chapter 3, "Getting Started with Google Chrome"—The first time that you use Google Chrome, it's going to seem very strange. This chapter walks you through installing Chrome and helps you to prepare for what you (won't) see the first time you take it for a spin.
- Chapter 4, "It's Everything: The Omnibox (Plus Some)"—One of the key differences of Chrome, from a user's perspective is the Omnibox. You might think of it as the address bar. There's much more to it than just addresses, though. And while we're sharing the "much more" part, this chapter gives you a closer look at other facets of Chrome that offer additional features.
- Chapter 5, "Stability on the Net"—Ever had a web browser crash while you were in the middle of something? If you have, you know how frustrating it can be. This chapter helps you to understand how Chrome can protect you from the angst of a browser crash.
- Chapter 6, "Safe Browsing on a Threatening Web"—These days, you find security threats at every turn on the Internet. Chrome is designed to help keep you safe from many of those threats, and this chapter explains those safety features to you in detail.

#### Part II: Tinkering Around Under the Hood

If you're a tinkerer, this part of the book is really for you. In the chapters in Part II, we really get into what makes Chrome work—and what you can do with it.

Chrome is based on open source software, which means that large parts of it are available for you to tweak until your heart's content. What exactly do you need to know to start making Chrome your own? Here's the list: 4

- Chapter 7, "An Open Source Overview"—This chapter walks you through exactly what open source is and how it affects what you can do with Chrome. You also find out what some of the components of Chrome that you'll have access to are.
- Chapter 8, "Developing Sites for Chrome"—If you have a website, you probably don't want to leave Google Chrome users out of those who can view it. But there are a few things that you need to understand before you begin to develop websites for Google Chrome. This chapter is where you learn all about those.
- Chapter 9, "Spit-Shining Chrome"—If you've done any Internet research about Chrome at all, you know it's a minimalistic browser—at least in appearance. However, that doesn't mean you can't tweak its appearance to make it more visually appealing to you. You can. And in this chapter, you learn how.
- Chapter 10, "Make It Yours"—The last chapter in this part is all about making Chrome feel like a browser that was created especially for you. In this chapter you learn some of the customization tricks that help you to take full advantage of all that Chrome has to offer.

#### Part III: Chrome for Power Users

This is the shortest part of the book, but it's probably got some of the most exciting information about Chrome in it. In just two chapters, this part shows you all the capabilities that you want if you're a power user and how to fix the problems that you might face along the way.

**Chapter 11**, "**Chrome Hacks for the Power User**," is where you're going to find a few little tricks that just blow your mind. By the time you get to Chapter 11, you've already looked at more simplistic capabilities earlier in the book, but you better roll up your sleeves for these, because they're all just one step more.

And of course, no matter how well a piece of software is designed, you're going to face the occasional problem. That's what **Chapter 12**,

"**Troubleshooting Google Chrome**," is for. In this chapter, we walk you through some of the most frequently encountered problems and how to fix them.

#### **The Appendices**

**Appendix A**, "**Google Chrome Shortcuts**," you might find handy, as it lists all the keyboard shortcuts that you can use with Chrome. You're already familiar with some of the shortcuts; others are probably new to you.

There are several pages of shortcuts to take advantage of. And if you do happen to come across something that you haven't seen before, make note of it. Highlight it. Or even post it on a note next to your computer so that you can begin using it. These shortcuts help you reduce the time it takes to perform common tasks in Chrome.

Appendix B, "Chrome for the Non-Window User"—gives you an overview of CrossOver Chromium for those using a Linux or Macintosh operating system.

Finally, Appendix C is a glossary of key terms we have talked about in the book.

## **Special Features**

As you're reading through the chapters, you'll come across a set of special features designed to help you pull out important bits of information about the subjects being covered. Those features include

Geek Speak—Jargon is frustrating. We do our best to avoid jargon whenever possible, but sometimes it's not possible. So, you find jargon words defined in clear language in these pullouts.

- No Joke—Careful! You could damage your device or lose data in some places. There are also other issues that you might need a warning about. These are not joking matters, so this box provides the cautions that you need to avoid damaging the device, application, or data as you work through the steps in the book.
- Yellow Box—In the Google culture, the Yellow Box is a search appliance that leads to additional information. Our Yellow Box performs the same function. If there's more that you might need to know—a tip or trick that's useful or even just a few sentences of deeper information that clarifies a concept for you—you find it in the Yellow Box.

**Privileged Information**—Sometimes there's really interesting information related to the topic at hand, but it's not completely relevant to the steps we're walking you through or the information that we're giving you. Maybe it's just something that additional information might make it easier for you to understand and use. In those cases, a sidebar provides the privileged information you need or at least a pointer to get you headed in the right direction. Each of these features contains information that helps make this book more useful to you. So, keep your eyes open for the special elements. They're your clue that more information is available that you might find useful.

## Who Should Read This Book?

If you've picked up the book and gotten this far into the introduction, it's a good bet that you're part of the audience for the book. We're writing to those who are both beginners and intermediate users. Beginners will find all the information that they need to get started using Google Chrome, whereas intermediate users will find additional tips and tricks that they might not have known about as well as information on programming Chrome widgets and features.

Now, to be honest, if you're an advanced user, you'll probably only find review information in these pages, but the occasional review is good. Often, as we advance into the upper levels of the user kingdom, we forget or overlook some of the basic and simple uses, practices, and applications. So, even advanced users might benefit from a quick skimming of the pages that you find here.

Above all, our goal is to help readers use Google Chrome to the fullest extent possible. We want you to be as excited about Chrome as we are, so we worked hard to pass on all the information that we can to help you make the most of Google Chrome.

Of course, things change. And by the time this book hits the shelves, there will have been many changes that we were not able to cover. So, we set up a website to help you track those changes. The website, http://www.WebGeeksGuide. com, contains a blog where regular updates about Chrome as well as other Google applications will appear. You may also find additional training materials when they're available for new features and applications. And of course, we welcome your comments about this or any of the other Web Geek's Guides on the website. Use the **Contact Us** link as often as you want.

Okay, we've blabbered on long enough about the basics and features of the book. Now, we'll let you get on with reading the book. We hope you find the information that you seek and it's presented in a way that makes it easy for you to use. Thanks for reading!

CHAPTER

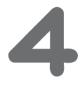

## It's Everything: The Omnibox (Plus Some)

hen Chrome first became available, it was heralded as being "different." And indeed, it is different. As you've already seen, Chrome was designed from the ground up to be something more than other web browsers. But is there more than just what's under the hood?

Of course there is. You've already seen how the interface is different in some ways, for example, keeping your most accessed websites a single click away. But there's more. Remember in Chapter 3, "Getting Started with Google Chrome," when we talked about the Omnibox? Well, let's take a closer look at that little piece of programming ingenuity.

| Y I E K | If It Is Everything, You Should<br>Use It for Everything |
|---------|----------------------------------------------------------|
| S CHA   | And Then There Are Page Controls                         |
|         | More Customization and<br>Controls                       |

## If It Is Everything, You Should Use It for Everything

In other web browsers, you find an address bar that runs across the top of the browser. You can type any web address there, and the browser loads that website. Chrome has that same address bar, but it has some additional functionality.

#### The Usual Address Bar Duties

In Chrome, the address bar is called the Omnibox. And in addition to its "usual" duties, the Omnibox doubles as a search box (for the Google search engine by default, of course). It even performs much like the Google search engine interface you're accustomed to by suggesting search terms, as shown in Figure 4.1.

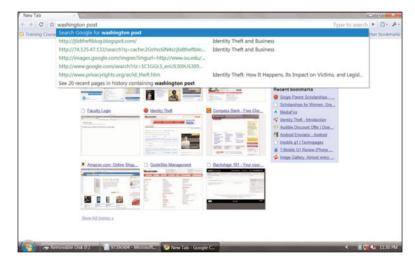

#### FIGURE 4.1

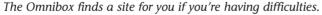

Instead of entering a website address, you can enter search criteria, and Chrome displays the search engine results for that particular item. For example, if you want to find the *Washington Post* online and really have no idea what on earth the website could possibly be, just type "Washington Post" in the Omnibox, and it points you in the right direction. Now, if Google isn't your preferred search engine, you're not stuck using it. To search using a different search engine just begin typing the name of that search engine into the Omnibox. As soon as it recognizes search functionality on a site, a Tab icon appears in the Omnibox as shown in Figure 4.2. That means to access that search engine, just press the **Tab** key. A command opens in the Omnibox for a search of that search engine. Just enter your search phrase and press **Enter**. The search is performed in your preferred search engine, and the results are returned in Chrome.

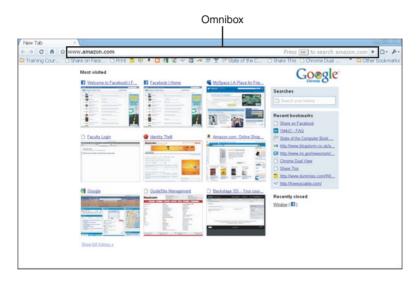

#### FIGURE 4.2

A Tab icon appears in the Omnibox when a website has search capabilities.

#### **Security Indicators**

Improved search functionality is not where the power of the Omnibox ends, however. It's also a tool to help you know that you're surfing on safe websites. For example, if you enter a website that is secured using *SSL security*, you'll notice that the "https" that indicates a secure website appears in green. If there's a problem with the security, you'll see the "https" in red with a slash through it, as shown in Figure 4.3.

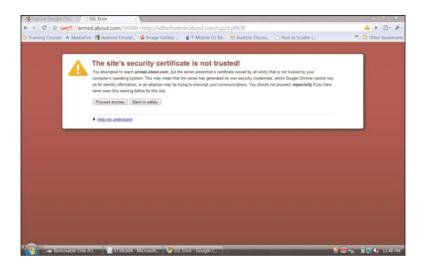

Chrome's Omnibox alerts you when secure websites are not performing properly.

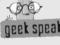

*SSL Security* stands for secure socket layer security which is a type of encryption that uses secure certificates for authenticating both the person sending the information and the person receiving it. SSL uses an encryption method that includes both public and private keys. Public keys are the method by which the data is encrypted and private keys are the method by which it is decoded. Public keys are more widely available and private keys are available only to the person who is intended to access the protected data.

Because it might be easy for you to miss the shading of the https portion of the web address for the site that you're visiting, Google also includes an icon at the far right side of the Omnibox to alert you to the status of the web page. A lock icon indicates that security is in place and active for the site. The color of the Omnibox also changes to a yellow-gold if security is in place. If there's a problem with the site's security, a caution icon appears in that spot and the Omnibox maintains a white background color.

#### **A Few Other Functions**

Another neat feature of the Omnibox is its capability to remember web addresses. This is especially handy if you want to move to a favorite site without opening a new tab to click one of your top nine sites. As you begin typing a web address for a site that you access regularly, the site address will auto-fill. You don't even have to type in the "www" part of the address. Just type the first few letters of what follows the "www," and as soon as the address is highlighted in the auto-fill you can press **Enter** on your keyboard to load the website.

Chrome loads web pages with lightning speed, and sometimes that makes it hard to stop a page from loading. But if you find yourself in a situation where you want to stop a page before it loads completely, you have that option. While a page is loading, the arrow on the right end of the Omnibox turns to an X. Just click the X to stop the page from loading. You can always restart (or refresh) the page by clicking the **Refresh** button, shown in Figure 4.4.

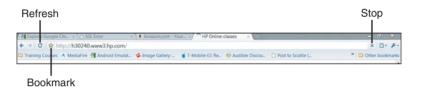

#### **FIGURE 4.4**

Control how your web page loads using the buttons on either end of the Omnibox.

When you first start using Chrome, the Omnibox is going to feel a little strange. It will take a few uses for you to become accustomed to the way the Omnibox works, and it might even take a little longer than that for you to change your habits to take full advantage of it.

Once you are used to it and use all the features of the Omnibox, however, you'll find that going back to some other browser is just...uncomfortable.

## And Then There Are Page Controls

As good as the Omnibox is, there are still a few more controls that you might want to know how to access. These controls—the page controls—let you use the browser more efficiently. The Page menu on the right end of the Omnibox looks like a page with one corner turned down.

The Page menu is where you find most of the basic controls that you can use on a page, plus a couple of extras. You also find some keyboard shortcuts in this menu. Table 4.1 shows you all the commands available through this menu, what the command does, and what the keyboard shortcut is, if there is one. 61

| Table 4.1 Chron                  | ne Page Controls                                                                                                    |                                                                              |
|----------------------------------|----------------------------------------------------------------------------------------------------|------------------------------------------------------------------------------|
| Command                          | Purpose                                                                                                    | Keyboard Shortcut                                                            |
| Create Application<br>Shortcuts  | Opens a dialog box that allows you to create a shortcut<br>to the current page from your desktop, Start menu, or<br>Quick Start bar.                                   | None                                                                         |
| Cut                              | Cut (or copy) highlighted text.                                                                                                    | Ctrl+X                                                                       |
| Сору                             | Copies highlighted text.                                                                                                    | Ctrl+C                                                                       |
| Paste                            | Pastes copied (or cut) text into the spot where the cursor is located in a document.                                                                                   | Ctrl+V                                                                       |
| Find in Page                     | Opens a search bar specific to the page that you're on (shown in Figure 4.5).                                                                                          | Ctrl+F                                                                       |
| Save Page As                     | Opens a dialog box to save the current web page to your hard drive.                                                                                                    | Ctrl+S                                                                       |
| Print                            | Prints the current web page.                                                                                                    | Ctrl+P                                                                       |
| Zoom                             | Zooms in to the text on a page.                                                                                                    | Ctrl++ (Zoom in),<br>Ctrl+- (Zoom out),<br>Ctrl+0 (Return to<br>Normal View) |
| Encoding                         | Opens a list of available encoding types (shown in Figure 4.6).                                                                                                    | None                                                                         |
| Developer                        | Opens the Developer menu                                                                                                    | None                                                                         |
| Report Bug or<br>Broken Web Site | Opens a dialog box (shown in Figure 4.7) that allows you to report a bug or broken web page. Fill in the requested information and click <b>Send</b> to report issues. | None                                                                         |

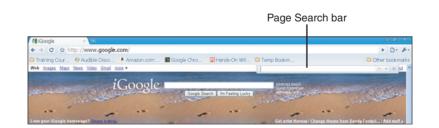

Chrome includes a search bar that's specific to the web page you're surfing.

|                                              | -                         | - @ ×            |
|----------------------------------------------|---------------------------|------------------|
| Auto detect                                  |                           | • • • • •        |
| Unicode (UTF-8)                              | Create application shorts | outs             |
| Western (ISO-8859-1)                         | Out                       | Ctrl+X           |
| Western (windows-1252)                       | Сору                      | Ctrl+C           |
| Unicode (UTF-16LE)                           | Paste                     | C#I+V            |
| Chinese Simplified (G82312)                  | Find in page              | Ctrl+F           |
| Chinese Simplified (ab18030)                 | Save page as<br>Print     | Ctrl+S<br>Ctrl+P |
| Chinese Traditional (Big5)                   |                           | Cutte            |
| Chinese Traditional (Big5-HKSCS)             | Text zoom<br>Encodina     |                  |
| Korean                                       |                           |                  |
| Japanese (Shift_JIS)                         | Developer                 |                  |
| Japanese (ISO-2022-JP)                       | Report bug or broken w    | ebsite           |
| Japanese (EUC-JP)                            |                           |                  |
| Thai                                         |                           |                  |
| Western (ISO-8859-15)                        |                           |                  |
| Western (macintosh)                          |                           |                  |
| Central European (ISO-8859-2)                |                           |                  |
| Central European (windows-1250)              |                           |                  |
| Cyrillic (ISO-8859-5)                        |                           |                  |
| Cyrillic (windows-1251)<br>Cyrillic (KOI8-R) |                           |                  |
| Cyrillic (KO18-K)<br>Cvrillic (KO18-U)       |                           |                  |
| Greek (ISO-8859-7)                           | -                         |                  |
| Greek (windows-1253)                         |                           |                  |
| Turkish (ISO-8859-9)                         |                           |                  |
| Turkish (windows-1254)                       |                           |                  |
| Arabic (ISO-8859-6)                          |                           |                  |
| Arabic (windows-1256)                        |                           |                  |
| •                                            |                           |                  |

If your page doesn't render properly, you can select a different type of page encoding to see if that might improve the rendering.

| Report Bu                 | g or Broken Web Site                                                                                                    | ×   |
|---------------------------|----------------------------------------------------------------------------------------------------|-----|
| Page title:               | Identity Theft - Create New Post — WordPress                                                                                                |     |
| Bug type:                 | Something's missing                                                                                                    | ~   |
| Page URL:<br>Description: | http://ldtheft.wpadmin.about.com/wp-admin/post.php                                                                                          |     |
|                           | When I open this page, I can't open the timestap option (or any of the options to the right) to make changes to the controls of the page. ] |     |
|                           | Send screen shot of current page<br>Send report                                                                                             | cel |

#### FIGURE 4.7

Report broken web pages or functions on pages that don't work properly so the team at Chrome can continually improve the browser.

Page controls are only one part of the controls available in Chrome. Another menu, discussed in the next section, gives you control over the behavior of the browser and access to additional tools that help you more easily navigate the Web.

## **More Customization and Controls**

The other menu available in the Chrome interface, the Tools menu, is found under the wrench icon. This customization and controls menu is much like the Page menu; you have access to point-and-click controls as well as keyboard shortcuts that make navigation much faster. Table 4.2 outlines the capabilities found in this menu.

| Command                       | Purpose                                                                                                    | Keyboard Shortcut |
|-------------------------------|----------------------------------------------------------------------------------------------------|-------------------|
| New Tab                       | Opens a new tab within the browser window                                                                                         | Ctrl+T            |
| New Window                    | Opens a new browsing window                                                                                                    | Ctrl+N            |
| New Incognito Window          | Opens a new incognito window                                                                                                    | Ctrl+Shift+N      |
| Always Show Bookmark Bar      | Enables the Bookmark bar directly below the Omnibox                                                                               | Ctrl+B            |
| History                       | Shows your surfing history                                                                                                    | Ctrl+H            |
| Bookmark Manager              | Opens the Bookmark Manager                                                                                                    | Ctrl+Shift+B      |
| Downloads                     | Opens the Download folder                                                                                                    | Ctrl+J            |
| Clear Browsing Data           | Clears the history and other stored data from your browser's cache                                                                | None              |
| Import Bookmarks and Settings | Imports bookmarks and settings saved in another browser                                                                           | None              |
| Options                       | Opens a new window that provides many options<br>(shown in Figure 4.8). These options are discussed<br>in the following sections. | None              |
| About Google Chrome           | Opens a dialog box with information about Google<br>Chrome (including version number)                                             | None              |
| Help                          | Opens Google's help pages                                                                                                    | F1                |
| Exit                          | Closes the browser, including all open tabs                                                                                       | Alt+F4            |

#### Table 4.2 Chrome Customization Controls

| Basics Minor Tweaks L | Inder the Hood                                                                         |             |  |  |  |
|-----------------------|----------------------------------------------------------------------------------------|-------------|--|--|--|
| On startup:           | Open the home page                                                                     |             |  |  |  |
|                       | Restore the pages that were open last                                                  |             |  |  |  |
|                       | Open the following pages:                                                              |             |  |  |  |
|                       |                                                                                        | Add         |  |  |  |
|                       |                                                                                        | Remove      |  |  |  |
|                       |                                                                                        | Use Current |  |  |  |
| Default search:       | Google   Manage                                                                        |             |  |  |  |
|                       |                                                                                        |             |  |  |  |
| Default browser:      | The default browser is currently Google Chro                                           | me.         |  |  |  |
| Default browser:      | The default browser is currently Google Chron<br>Make Google Chrome my default browser | me.         |  |  |  |
| Default browser:      |                                                                                        | me.         |  |  |  |
| Default browser:      |                                                                                        | me.         |  |  |  |
| Default browser:      |                                                                                        | me.<br>]    |  |  |  |

The Options command opens an additional window of customization options for Chrome.

#### The Basics Tab

When the Options window opens, it should automatically open to the Basics tab. Four sections on this tab give you options for how Chrome behaves:

On Startup—This section of the menu gives you options for how Chrome should behave when it's opened. You can choose to have it start on the home page, to restore tabs that were open when the browser was last closed, or to open a list of specified websites. This list includes any websites that are important to you. Just select **Open the** Following Pages and then click Add. A new window like the one in Figure 4.9 appears. Select the website you want to have opened, or type the address of the desired website into the text box provided. You can enter as many websites as you want.

| RL                                       |                                                                    |      |
|------------------------------------------|--------------------------------------------------------------------|------|
| ecently visited sites                    |                                                                    |      |
| Page                                     | URL                                                                | -    |
| Search : Search engine shortcuts - Goo   | http://www.google.com/support/chrome<br>http://h30240.www3.hp.com/ |      |
| a. Amazon.com - Your Account             | https://www.amazon.com/gp/css/homep                                |      |
| a Amazon.com: Online Shopping for Elec   | http://www.amazon.com/                                             | 111- |
| Explore Google Chrome Features : Add     | http://www.google.com/support/chrome                               |      |
| google chrome omnibox - Google Sea       | http://www.google.com/search?sourceid                              |      |
| Bubble Shooter                           | http://bubbleshooter.net/                                          |      |
| Identity Theft > Create New Post — Wo    | http://idtheft.wpadmin.about.com/wp-ad                             |      |
| Identity Theft > Edit — WordPress        | http://idtheft.wpadmin.about.com/wp-ad                             |      |
| Tax Time Scams: Fake IRS Emails          | http://idtheft.about.com/b/2009/02/12/t                            |      |
| tax time - About.com : Identity Theft    | http://idtheft.about.com/lr/tax_time/411                           |      |
| Tax Time Scams and Ways to Prevent T     | http://idtheft.about.com/od/preventionp                            |      |
| tax time identity theft - Google Search  | http://www.google.com/search?rlz=1C1G                              |      |
| Global Security Watch: Identity Theft 1  | http://www.globalsecuritywatch.com/ide                             |      |
| Global Security Watch: Identity Theft Pr | http://www.globalsecuritywatch.com/ide                             |      |
| Identity Theft Blog December 2008 Arc    | http://idtheft.about.com/b/a/200812.htm                            |      |
| Identity Theft Blog December 2008 Arc    | http://collegeidtheft.bestbuytip.com/ind                           |      |
| Identity Theft > Dashboard — WordPress   | http://idtheft.wpadmin.about.com/wp-ad                             |      |
| GuideSite Management                     | http://idtheftadmin.about.com/cgi/d.pl                             |      |

Add specific websites to open automatically each time you open the Chrome browser.

- Home Page—This option allows you to set how you want your browser home page to appear. You can choose the new tab that opens your nine most visited websites, or you can set a specific page to open as your home page. The other option that you find here is the option to show the Home Page button on the toolbar.
- Default Search—Google is the search engine for Chrome by default, but you do have other options, and this is where you set those options. You can choose from Google, Yahoo!, Live Search, AOL, and Ask. And if you click the Manage button, a Search Engines window opens that you can use to add additional search engines to your options, as shown in Figure 4.10.
- Default Browser—This is where you make Chrome your default browser. If Chrome is already your default browser, a green notification appears in this section. If there is no notification, click the Make Google Chrome My Default Browser button and Chrome replaces whatever browser you currently have set as default.

| Name                         | Keyword            | * | Add         |
|------------------------------|--------------------|---|-------------|
| Default search options       |                    |   |             |
| Google (Default)             | google.com         |   | Edit        |
| 3 Yahoo!                     | yahoo.com          |   | Remove      |
| Live Search                  | live.com           |   | Remove      |
| AOL                          | aol.com            |   | Make Defaul |
| Ask                          | ask.com            |   |             |
| Other search engines         | 21                 |   |             |
| ebay.com                     | ebay.com           |   |             |
| dtheft.about.com             | idtheft.about.com  |   |             |
| Iookstoogoodtobetrue.com     | lookstoogoodtobe   |   |             |
| wunderground.com             | wunderground.com   |   |             |
| ibm.com                      | ibm.com            |   |             |
| freekeywords.wordtracker.com | freekeywords.word  |   |             |
| Christianbooks.com           | christianbooks.com |   |             |
| <sup>W</sup> wikipedia.org   | wikipedia.org      |   |             |
| □ lounge.about.com           | lounge.about.com   |   |             |
| facebook.com                 | facebook.com       |   |             |
| amazon.com                   | amazon.com         | v |             |

Even though Google is the default search engine, you can choose the search engines that you're most comfortable using.

#### The Minor Tweaks Tab

The next tab in the Chrome Options window is the Minor Tweaks tab. This tab provides options that let you set three of the ways in which Chrome behaves. These include

- Download Location—This is where you set your download location. By default, Chrome downloads go into a Downloads folder on your hard drive, but you can choose to be asked where files should go each time a new download starts.
- Passwords—Here is where you choose whether Chrome should offer to save website passwords for you. You can also view the websites and usernames for which the passwords are saved (shown in Figure 4.11) when you click the Show Saved Passwords option.
- Fonts and Languages—Use the button in this section to open the Fonts and Languages dialog box, where you can manage the fonts and languages that appear in Chrome.

| asics Mir | nor Tweaks Unde                    | er the Hood  |                              |      |               |        |
|-----------|------------------------------------|--------------|------------------------------|------|---------------|--------|
| Download  | location:                          | C:\Users     | \Jerri Lynn\Documen          | ts\D | lownloads     | Browse |
|           |                                    | Ask when     | re to save each file be      | efor | e downloading |        |
| Passwords | e                                  | Offer to     | save passwords               |      |               |        |
|           |                                    | Never sa     | ve passwords                 |      |               |        |
|           |                                    | Show save    | ed passwords                 |      |               |        |
| 0         |                                    | 511017 5010  |                              |      | 0.0           |        |
| Fonts an  | Passwords                          | _            |                              |      |               |        |
|           | Site                               |              | Username                     | •    | Remove        |        |
|           |                                    |              | jerrilynn@gmail.c            | =    | Show password |        |
|           | http://armssl.a<br>http://box.net/ | about.com/?A | idtheft<br>jerrilynn@gmail.c |      |               |        |
|           | http://www.bo                      | -            | jerrilynn@gmail.c            |      |               |        |
|           |                                    | ebook.com/   | JerriLynn<br>JerriLynn@gmail |      |               |        |
|           |                                    | oogle.com/ac | jerrilynn@gmail.c            | -    |               |        |
|           | Remove All                         |              |                              |      | Close         |        |
|           |                                    |              |                              |      |               |        |
|           |                                    |              |                              |      |               |        |

Click **Show Saved Passwords** in the Passwords section of the Minor Tweaks tab to see a list of the websites for which you have saved usernames and passwords.

#### The Under the Hood Tab

The final tab in the Options window is a bit different from the first two. This tab contains multiple check boxes and additional buttons that allow you to set your privacy preferences, network proxy settings, web content settings, and security settings.

Most of these settings should be left at the default level unless you have a specific need to change them. For example, phishing and malware protection is enabled by default. You can disable it, but then you won't get the phishing and malware notifications and protection that are automatically enabled in Chrome.

Still, if you need to change these settings, you can return to defaults at any time by clicking the **Reset to Default** button at the bottom of the screen. This resets all the option settings that you have changed.

## **Closing the Door**

By now, you've figured out that Chrome is very different from any other browser available today. The Omnibox is one of the most useful and most interesting differences from an interface standpoint. And while the customization and controls are similar to other web browsers, there are a few interesting new features there, as well.

Some other features of Chrome aren't quite as obvious, too. One of those features is unparalleled stability. Since stability has been a major issue with other browsers, you'll be interested to know that the Chrome designers put a lot of thought into creating a browser that's stable under even the worst conditions. Keep reading, because it's covered in all the detail you need in Chapter 5, "Stability on the Net."

## Index

## **Symbols**

// (comment code), 165
@description (Greasemonkey scripts), 166
@exclude (Greasemonkey scripts), 166
@include (Greasemonkey scripts), 166
@name (Greasemonkey scripts), 165
@namespace (Greasemonkey scripts), 166

## A

about: commands, 196-198 about:cache command, 198 about:crash command, 198 about:credits command, 198 about:dns command, 28, 198 about:hang command, 198 about:histograms command, 198 about:memory command, 198 about:network command, 197 about:plugin command, 197 about:shorthang command, 198 about:stats command, 198 about:terms command, 198 about:version command, 197 accessors (C++), 154 Acid testing, 113-114, 229 Acrobat Reader, 126 activating developer browser features. 22 DNS pre-fetching, 29-30 add-ins, 25, 229 address bar. See Omnibox (address bar) Adobe Acrobat Reader. 126 Flash Player, 126 allocating memory, 77-78 allow-all-activex command-line switch, 191 always-enable-dev-tools command-line switch. 191 Android, 138, 229 antimalware software, 89 antiphishing.org website, 133 antivirus software, 37, 89 Apache, 106 **APIs** (Application Programming Interfaces), 131, 229

app command-line switch, 191 **Application Programming** Interfaces (APIs), 131, 229 applications, web-based, 13 - 15Chrome and, 14-15 architecture, multithreaded. 84-86 ARM instruction set, 130. 229 arrays, searching, 167 assert-test command-line switch. 192 attaching tabs to windows. 35 auto-filling web addresses, 60 auto-open options, 91 Autodesk Labs Project Draw. 140 AutoHotKey, 143 automation-channel command-line switch. 192

## B

back-end functions, 118-119, 230
Badware Website Clearinghouse, 133
banner ads, removing with bookmarklets, 163-165
BASE\_CPU\_H routine (C++), 153-154
Basics tab (Options window), 65-67
Baumgold, David, 221
Benchmark section (Google Code website), 130 benchmarking, 25, 230 performance benchmarks for Chrome, 26-30 beta testing, 110 blacklisted websites, requesting review of, 133 Bookmark Manager, 50-52 bookmarklets, 124 ChromeMailer. 142 ChromeStumble, 141 creating, 163-165, 181-182 definition of, 125, 181, 230 Delicious, 183 Digg, 141 Dual Pane View, 141 FriendFeed. 184 Gmail This, 141 Google Toolbar for Chrome, 141 installing, 164 overview, 140-141 Search Selected Text. 142 ShareThis, 184-185 StumbleUpon, 183 TinyURL, 184 Twitlet, 141 Twitter. 183 TwitThis. 141 bookmarks Bookmark Manager, 50 - 52Bookmarks bar. 50 searching for, 52 troubleshooting, 202-203 Bookmarks bar, 50 bookmarklets. See bookmarklets

changing icons, 177-178,

increasing capacity of,

printing from, 185-186

browser extensions. See

180-181

175, 177

extensions

Browser process (Chromium), 116 browsers. *See* web browsers browsing data, clearing, 32-34 Bsdiff, 151 Bspatch, 151 BuildBot, 119 Buxfer, 140 bytecode, 129 Bzip2, 152

## С

C++, 152-155 cache, 32, 230 inline caching, 128-129 **Cascading Style Sheets** (CSS), 48, 235 certificates, 93-95 Certificates window, 95 changing Bookmark icons, 177-178, 180-181 default browser, 205-206 home page, 205 languages, 54 Most visited pages, 207 search engines, 59, 66 channel command-line switch, 192 Chrome customization controls, 64-65 customizing changing languages, 54 displaying Home button on toolbar, 52-53 initial customization, 44-45 overriding font size/style, 54 setting home page, 54

developer browser features, activating, 22 downloading, 40-41 evolution of web browsers. 18-19 Firefox versus, 22-24 Home button, displaying on toolbar, 52-53 home page features of, 46-47 settina. 54 Incognito mode, 36-37 installing, 43-44 Internet Explorer versus, 19-22 links, opening, 14 menus, 47-48 Opera versus, 24-26 page controls, 61-64 performance benchmarks, 26 - 30role in web-based operating system, 11 software tester feature (predownload page), 42-43 tabbed browsing, 34-36 Terms of Service, 42 web addresses, typing, 49-50 web-based applications and, 14-15 **Chrome Automatic Theme** Switcher, 143 Chrome Dual View, 125 Chrome feature keyboard shortcuts, 215 **Chrome Plugins** extension, 144 Chrome Portable, 124-125 **Chrome Privacy Guard** (CPG), 142 ChromeMailer, 142 ChromePass, 142 ChromeSpot, 144

ChromeStumble, 141 Chromium back-end functions. 118-119 BuildBot, 119 definition of, 112-113 libraries, 118-119 processes, 116-118 SCons, 120 scripts, 118-119 threads, 115-116 WebKit, 113-114, 123 advantages of, 124 development of, 123-124 WebKit Core, 114 WebKit Glue, 114-115 website, 104 Chromium Theme Creator. 158-159 Settings tab, 160 Theme Creator tab, 160-162 Viewer tab, 159 **Chromium Themes** extension, 144 classes C++, 153 hidden classes, 128 clearing browsing data, 32-34 Codeweavers, 220 collaboration in open source software, 109-111 comic book for Chrome explanation, 41 command terminal, 222 command-line switches, 190-196 adding, 190-191 allow-all-activex, 191 always-enable-dev-tools, 191 app, 191 assert-test, 192 automation-channel, 192

channel, 192 crash-test. 192 debug-children, 192 debug-print, 192 definition of. 190. 230 disable-dev-tools, 192 disable-hang-monitor, 192 disable-images, 192 disable-java, 192 disable-javascript, 192 disable-logging, 192 disable-metrics, 192 disable-metrics-reporting, 192 disable-plugins, 192 disable-popup-blocking, 192 disable-prompt-on-repost, 192 dns-log-details, 192 dns-prefetch-disable, 193 dom-automation, 193 dump-histograms-on-exit, 193 enable-file-cookies, 193 enable-logging, 193 enable-watchdog, 193 first-run, 193 gears-in-renderer, 193 gears-plugin-path, 193 qeoid, 193 hide-icons, 193 homepage, 193 import, 194 in-process-plugins, 194 javascript-debugger-path, 194 js-flags, 194 lang, 194 log-filter-prefix, 194 log-level, 194 make-default-browser, 194 memory-model, 194 memory-profile, 194 message-loophistogrammer, 194

new-http, 194 no-events, 194 no-sandbox, 194 omnibox-popup-count, 194 playback-mode, 194 plugin, 194 plugin-launcher, 194 plugin-path, 195 plugin-startup-dialog, 195 process-per-site, 195 process-per-tab, 195 proxy-server, 195 record-mode, 195 remote-shell-port, 195 renderer, 195 renderer-assert-test, 195 renderer-crash-test, 195 renderer-path, 195 renderer-startup-dialog, 195 restore-last-session, 195 safe-plugins, 195 silent-dump-on-dcheck, 195 single-process, 195 start-maximized, 196 start-renderers-manually, 196 tab-count-to-load-onsession-restore, 196 test-sandbox, 196 testing-channel, 196 testshell-startup-dialog, 196 trusted-plugins, 196 Uninstall, 196 upload-file, 195 use-lf-heap, 196 user-data-dir, 196 wait-for-debuggerchildren, 196 commands. about: commands, 196-198 comment code (//), 165 constants (C++), 154

constructors (C++), 154 **Consumer Fraud Reporting** web site, 88 controls customization controls, 64-65 page controls, 61-64 cookies, 33, 230 costs of open source software, 107, 109 **CPG** (Chrome Privacy Guard), 142 crash management, 72-73 crash-test command-line switch. 192 crashes, troubleshooting, 202 CrossOver Chromium, 221 installing for Linux. 221-223 for Mac OS X, 224-227 CrossOver Games, 221 CrossOver Linux. 220 CrossOver Mac. 220 CSS (Cascading Style Sheets), 48, 235 customization controls, 64-65 customizing Chrome **Basics** tab (Options window), 65-67 changing languages, 54 displaying Home button on toolbar, 52-53 initial customization, 44-45 Minor Tweaks tab (Options window), 67-68 overriding font size/style, 54 setting home page, 54 Under the Hood tab (Options window), 68

## D

Database API (Gears), 132 db\_thread (Chromium), 116 deactivating DNS pre-fetching, 29-30 debug-children commandline switch. 192 debug-print command-line switch. 192 default browser changing, 205-206 setting, 66 default settings, resetting, 68 default.dll file, 174 **Delicious bookmarklet**, 183 @description (Greasemonkey scripts), 166 detaching tabs from windows. 35 developer browser features (Chrome), activating, 22 developer browsers, 22, 230 development of open source software, 109-111 Digg, 141 disable-dev-tools command-line switch. 192 disable-hang-monitor command-line switch. 192 disable-images commandline switch. 192 disable-java command-line switch, 192 disable-javascript command-line switch, 192

disable-logging commandline switch, 192 disable-metrics commandline switch, 192 disable-metrics-reporting command-line switch. 192 disable-plugins commandline switch, 192 disable-popup-blocking command-line switch, 192 disable-prompt-on-repost command-line switch, 192 disabling DNS pre-fetching, 29-30 displaying Home button on toolbar. 52-53 **DNS** (Domain Name System), 28, 230 DNS pre-fetching, 27-30. 231 dns-log-details commandline switch, 192 dns-prefetch-disable command-line switch. 193 dom-automation command-line switch, 193 **Domain Name System** (DNS), 28, 230 download files, saving, 44 download location, setting, 67 downloading Chrome, 40-41 Chromium Theme Creator. 158 **Dual Pane View**, 141 dump-histograms-on-exit command-line switch, 193

## Ε

Edit Bookmark dialog box, 175-176. 181-182 Eich. Brendan. 155 enable-file-cookies command-line switch. 193 enable-logging commandline switch. 193 enable-watchdog command-line switch, 193 enablina developer browser features. 22 DNS pre-fetching, 29-30 encryption, 81-82 **EULA (End User License** Agreement), 105 @exclude (Greasemonkey scripts), 166 .exe tools, 142-143 AutoHotKey, 143 Chrome Automatic Theme Switcher, 143 Chrome Privacy Guard (CPG), 142 ChromePass. 142 Google Chrome Backup, 142 Google Chrome Bookmark Exporter, 143 TabsLock. 142 extensions, 23, 231. See also bookmarklets; plug-ins .exe tools, 142-143 AutoHotKey, 143 Chrome Automatic Theme Switcher. 143 Chrome Privacy Guard (CPG), 142 ChromePass, 142

Google Chrome Backup, 142 Google Chrome Bookmark Exporter, 143 TabsLock, 142 Gears, 138-140 Greasemetal, 147-148 Greasemonkey, 136-137, 144-147 overview, 136-137 theme managers, 144 themes, 143-144

## F

Facebook page displays, troubleshooting, 205 favorites. See bookmarks files auto-open options, 91 default.dll, 174 download files, saving, 44 file\_thread (Chromium), 116 finding themes, 172 Firefox, Chrome versus, 22-24 FireFTP, 23 firewalls, 80, 89 first-run command-line switch. 193 Flash, 126 fonts, overriding size/style, 54 Fonts and Languages dialog box, 67 fragmentation, 77, 231 fragmented disks, 32, 231 freeze-ups, troubleshooting, 203 FriendFeed bookmarklet, 184

functions, 128, 231 back-end functions, 118-119

future of web-based operating systems, 10-11

## G

gadgets, 25, 231 garbage collection, 27 Gears, 131-134 capabilities of, 138-139 Database API, 132 installing on other browsers, 138 LocalServer API, 132 Safe Browsing API, 133 web applications that use Gears, 139-140 WorkerPool API, 132 aears-in-renderer command-line switch, 193 gears-plugin-path command-line switch, 193 Gecko. 122 aeoid command-line switch, 193 Gmail This, 141 Google, pattern tracking by, 13-14 Google Blog, 137 Google Breakpad, 150 Google C++ Testing Framework, 151 Google Chrome. See Chrome **Google Chrome** Backup, 142 **Google Chrome Bookmark** Exporter, 143

**Google Chrome Dual** View, 125 Google Chrome Portable, 124-125 Google Code website, Benchmark section, 130 Google Reader, 139 **Google Toolbar for** Chrome. 141 Google v8 library, 150 graphic novel for Chrome explanation, 41 **Graphical User Interface** (GUI). 224 Greasemetal. 147-148 Greasemonkey, 136-137, 144-147 defined. 231 writing scripts, 165-168

GUI (Graphical User Interface), 224

## Η

hacks about: commands. 196-198 about:cache, 198 about:crash. 198 about:credits, 198 about:dns, 28, 198 about:hang, 198 about: histograms, 198 about:memory, 198 about:network, 197 about:plugin, 197 about:shorthang, 198 about:stats, 198 about:terms, 198 about:version, 197 for Bookmarks bar, 175 adding bookmarklets, 181-185 changing icons, 177-181

increasing Bookmarks bar capacity, 175, 177 printing from Bookmarks bar. 185-186 command-line switches, 190-196 adding, 190-191 allow-all-activex, 191 always-enable-dev-tools, 191 app, 191 assert-test, 192 automation-channel, 192 channel, 192 crash-test, 192 debuq-children, 192 debug-print, 192 definition of, 190 disable-dev-tools, 192 disable-hang-monitor, 192 disable-images, 192 disable-java, 192 disable-javascript, 192 disable-logging, 192 disable-metrics. 192 disable-metrics-reporting, 192 disable-plugins, 192 disable-popup-blocking, 192 disable-prompt-onrepost, 192 dns-log-details, 192 dns-prefetch-disable, 193 dom-automation, 193 dump-histograms-onexit. 193 enable-file-cookies, 193 enable-logging, 193 enable-watchdog, 193 first-run, 193 gears-in-renderer, 193 gears-plugin-path, 193 qeoid, 193 hide-icons, 193

homepage, 193 import, 194 in-process-plugins, 194 javascript-debuggerpath, 194 js-flags, 194 lang, 194 log-filter-prefix, 194 log-level, 194 make-default-browser, 194 memory-model, 194 memory-profile, 194 message-loophistogrammer, 194 new-http, 194 no-events, 194 no-sandbox, 194 omnibox-popup-count, 194 playback-mode, 194 plugin, 194 plugin-launcher, 194 plugin-path, 195 plugin-startup-dialog, 195 process-per-site, 195 process-per-tab, 195 proxy-server, 195 record-mode, 195 remote-shell-port, 195 renderer. 195 renderer-assert-test, 195 renderer-crash-test, 195 renderer-path, 195 renderer-startup-dialog, 195 restore-last-session, 195 safe-plugins, 195 silent-dump-on-dcheck, 195 single-process, 195 start-maximized, 196 start-renderers-manually, 196 tab-count-to-load-onsession-restore, 196

test-sandbox, 196 testing-channel, 196 testshell-startup-dialog, 196 trusted-plugins, 196 Uninstall, 196 upload-file, 195 use-lf-heap, 196 user-data-dir, 196 wait-for-debuggerchildren, 196 multiple user profiles, 186-190 themes finding, 172 installing, 172-175 precautions, 175 hidden classes, 128 hide-icons command-line switch. 193 history of open source licensing, 105-106 history thread (Chromium), 116 Home button, displaying on toolbar, 52-53 home page changing, 205 features of, 46-47 setting, 54, 66 homepage command-line switch. 193 How to Download and Build V8 website, 131 Hunspell, 151

## 

icons, changing Bookmark icons, 177-181 image editors, setting path for, 160 import command-line switch, 194 in-process-plugins command-line switch, 194 @include (Greasemonkey scripts), 166 Incognito mode, 36-37 inline caching, 27, 128-129, 232 installers, 44, 232 installing bookmarklets. 164 Chrome. 43-44 Chromium Theme Creator. 158 CrossOver Chromium for Linux, 221-223 for Mac OS X, 224-227 Gears. 138 themes, 172-175 troubleshooting installation, 202-205

Internet, web-based operating systems, 10-13 future of, 10-11 mobile access and, 11 openness and, 12-13 resource sharing and, 10

Internet Explorer, Chrome versus, 19-22 io\_thread (Chromium), 116 isolated tabs, 76-77, 232

## J

Java, 126 Java property access, 27 Java Virtual Machine (JVM), 26, 232 JavaScript, 155. *See also* scripts JavaScript engines, 19, 127, 232 javascript-debugger-path command-line switch, 194 js-flags command-line switch, 194 just-in-time compilation, 27 JVM (Java Virtual Machine), 26, 232

## Κ

keyboard shortcuts address bar shortcuts, 215 Chrome feature shortcuts, 215 defined, 213 navigation shortcuts, 214-215 text shortcuts, 216-217 web page navigation shortcuts, 216 keyword searches with Greasemonkey scripts,

165-168 KHTML, 122-123, 232 KJS, 123, 232

## L

LAMP server, 106 lang command-line switch, 194

language settings, downloading Chrome, 40

languages, changing, 54

layout engines comparison of, 122-123 definition of, 122 WebKit. *See* WebKit

Libjpg, 149-151

Libpng, 151

libraries, 148-152 Chromium, 118-119 table of, 150-152

libxslt, 152 licenses (software), 104-105 links, opening, 14 Linux, 106, 220 distros (distributions), 119.233 installing CrossOver Chromium, 221-223 LocalServer API (Gears), 132 lock-ups, troubleshooting, 208 log-filter-prefix commandline switch, 194 log-level command-line switch, 194 loops, 163 LZMA, 151

#### Μ

Mac OS X defined, 220 installing CrossOver Chromium, 224-227

make-default-browser command-line switch, 194

malware, 37, 233 spyware, 97 Trojan horses, 97-98 *troubleshooting,* 207-208 viruses, 96-97

malware protection, 78-82, 89-90 markup, 123, 233 markup languages, 123 McCloud, Scott, 41 Media Player, 126 Megamorphic properties (V8), 129 memory allocation, 77-78 memory leaks, 127, 233 memory leaks, 127, 233 memory-model commandline switch, 194 memory-profile commandline switch. 194 menus, 47-48 message-loophistogrammer commandline switch. 194 **MIME. 233** MIME types, 123 MindMeister. 140 Minor Tweaks tab (Options window), 67-68 mobile access openness in, 12-13 web-based operating systems and, 11 Mocha. 155 Monomorphic properties (V8), 129 Most visited pages, changing, 207 MSHTML, 122 multiple user profiles, creating, 186-190 multithreaded architecture, 84-86 MySpace, 140 MySQL, 106

## Ν

@name (Greasemonkey scripts), 165
@namespace (Greasemonkey scripts), 166

namespaces (C++), 153 navigation keyboard shortcuts, 214-216 Netscape Plugin Application **Programming Interface** (NPAPI), 137, 152 **Network Security Systems** (NSS) library, 150 new-http command-line switch. 194 no-events command-line switch. 194 no-sandbox command-line switch, 194 NPAIP (Netscape Plugin Application **Programming Interface**), 137, 152 NSPR library, 151 **NSS (Network Security** Systems) library, 150

## 0

Omnibox (address bar), 47-48, 58-61 auto-filling web addresses, 60 keyboard shortcuts, 215 refreshing page loads, 61 searching with, 58-59 security indicators, 59-60 stopping page loads, 61 troubleshooting, 202 typing web addresses in, 49-50

omnibox-popup-count command-line switch, 194

Open Handset Alliance, 12, 233

open source software Chromium back-end functions, 118-119 BuildBot, 119 definition of, 112-113 libraries, 118-119 processes, 116-118 SCons, 120 *scripts*, 118-119 threads, 115-116 WebKit, 113-114 WebKit Core, 114 WebKit Glue, 114-115 website, 104 collaboration in, 109-111 compared to proprietary licenses, 108 cost of, 107, 109 development process, 109-111 examples of, 106-107 history of, 105-106 overview, 103-104 reusing resources, 31

opening files, auto-open options, 91 links, 14 Task Manager, 73

openness, required for web-based operating systems, 12-13

Opera, Chrome versus, 24-26

operating systems, web-based, 10-13 future of, 10-11 mobile access and, 11 openness and, 12-13 resource sharing and, 10

Options window Basics tab, 65-67 Minor Tweaks tab, 67-68 Under the Hood tab, 68 out-of-the-box, 22, 233 overriding font size/style, 54

## Ρ

page controls, 61-64 page loads refreshing, 61 stopping, 61 Page menu, 47-48 page controls, 61-64 PassPack, 140 passwords, saving, 67 pattern tracking, 13-14 Paymo, 140 peer-to-peer software, 88-89. 234 performance benchmarks for Chrome, 26-30 phishing, 98, 234 phishing protection, 78-82, 90 Picasa, 140 playback-mode commandline switch. 194 plug-ins. See also extensions Acrobat Reader. 126 Chrome Dual View, 125 definition of, 126 Flash, 126 Java, 126 NPAPI (Netscape Plugin Application Programming Interface), 137 QuickTime, 126 Real Player, 126 Silverlight, 126 Windows Media Player, 126

plugin command-line switch, 194

plugin-launcher command-line switch, 194

plugin-path command-line switch, 195

plugin-startup-dialog command-line switch, 195

PNG (Portable Network Graphic), 234

Premonomorphic properties (V8), 129

Presto, 122

printing from Bookmarks bar, 185-186

privacy Incognito mode, 36-37 policies, 42

process-per-site commandline switch, 195

process-per-tab commandline switch, 195

processes (Chromium), 116-118

profiles, creating multiple, 186-190

property access (Java), 27

proprietary licenses, compared to open source licenses, 108

protocols, SSL (Secure Sockets Layer), 91-92

proxy-server commandline switch, 195

psyToy.net website, 144

Pthreads-w32, 151

Q-R

QuickTime, 126

Real Arcade, 126 Real Player, 126 record-mode commandline switch, 195 refreshing page loads, 61 Remember The Milk, 132, 139.234 remote-shell-port command-line switch. 195 removing banner ads with bookmarklets, 163-165 **Render process** (Chromium). 117 renderer command-line switch, 195 renderer-assert-test command-line switch. 195 renderer-crash-test command-line switch, 195 renderer-path commandline switch, 195 renderer-startup-dialog command-line switch. 195 **Request a Review option** (Google Webmaster Tools), 133 resetting default settings, 68 resource sharing with web-based operating systems, 10 resources, reusing, 31 **Restore the Pages That** 

Restore the Pages That Were Open Last option, 82-84 restore-last-session command-line switch, 195 reusing resources, 31 RLZ parameter, 234 RLZ parameter reporting, 112

## S

Safe Browsing API (Gears), 133 safe-plugins command-line switch. 195 safe\_browsing thread (Chromium), 116 sandboxes, 99, 234 sandboxing, 89, 98-100, 117, 234 savina download files, 44 passwords, 67 SCons, 120, 151 scripts Chromium, 118-119 Greasemonkey, writing, 165-168 search engines, changing, 59.66 Search Selected Text, 142 searching arrays, 167 for bookmarks, 52 keyword searches with Greasemonkey scripts, 165-168 with Omnibox (address bar), 58-59 Secure Sockets Layer (SSL), 91-92, 234 security certificates, 93-95

#### security features

antivirus software, 89 auto-open options, 91 crash management, 72-73 firewalls, 89 importance of, 88-89 Incognito mode, 36-37 isolated tabs, 76-77 memory allocation, 77-78 multithreaded architecture, 84-86 overview, 71, 87 phishing and malware protection, 78-82, 89-90 privacy polices, 42 Restore the Pages That Were Open Last option, 82-84 sandboxes, 99, 234 sandboxing, 89, 98-100, 117, 234 Secure Sockets Layer (SSL), 91-92 security certificates, 93-95 Security Information window, 80 software tester feature (Chrome predownload page), 42-43 Stats for Nerds, 74-76 Task Manager, 73-74 types of threats overview, 95-96 phishing, 98 spyware, 97 Trojan horses, 97-98 viruses, 96-97 Web site encryption, 81-82 Windows Defender, 95 security indicators in Omnibox (address bar), 59-60 **Security Information** 

window, 80

servers, LAMP, 106

setting default browser. 66 download location, 67 home page, 54, 66 startup options, 65 Settings tab (Chromium Theme Creator), 160 ShareThis bookmarklet. 184-185 shortcuts. See keyboard shortcuts silent-dump-on-dcheck command-line switch, 195 Silverlight, 126 single-process commandline switch, 195 Skia, 118, 151 skinning Google Chrome, 172-175 snopes.com Web site, 97 software licenses, 104-105 software tester feature (Chrome predownload page), 42-43 source code, 104, 235 speed of V8. 130. See also performance benchmarks spelling web addresses, 49 spyware, 97 Sqlite, 151 **SQLite Database** browser. 178 SSL (Secure Sockets Layer), 91-92, 234 SSL 2.0, 235 SSL Security, 60, 235 stability. See security features

start-maximized command-line switch, 196 start-renderers-manually command-line switch, 196 startup options, setting, 65 Stats for Nerds, 74-76 StopBadware.org website, 133 stopping page loads, 61 stringencoders, 151 strings (C++), 152 Strousttrup, Bjarne, 152 StumbleUpon bookmarklet. 183 style sheets, 48, 235

## Т

tab-count-to-load-onsession-restore commandline switch, 196 tabbed browsing, 34-36 tabs isolated tabs, 76-77 navigating, 214-215 TabsLock, 142 Task Manager, 73-74 Terms of Service, 42 test-sandbox commandline switch, 196 testing Acid testing, 113-114 beta testing, 110 testing-channel commandline switch, 196 testshell-startup-dialog command-line switch, 196

text keyboard shortcuts. 216-217 troubleshooting, 203 Theme Creator tab (Chromium Theme Creator), 160-162 theme managers, 144 themes, 143-144 Chromium Theme Creator, 158-159 Settings tab, 160 Theme Creator tab, 160-162 Viewer tab. 159 finding, 172 installing, 172-175 precautions, 175 theme managers, 144 troubleshooting, 204 Themes folder. 174 **Themes for Chrome** extension. 144 threads (Chromium), 115-116 threats. See also security overview, 95-96 phishing, 98 spyware, 97 Trojan horses, 97-98 viruses, 96-97 **TinyURL bookmarklet**, 184 TLS Lite, 151 toolbar, displaying Home button on. 52-53 Tools menu. 47-48 customization controls, 64-65

torrents, 89 Torvalds, Linus, 220 Trident, 122

Trojan horses, 97-98 troubleshooting, 207-208 troubleshooting, 201 bookmarks, 202-203 Chrome crashes, 202 Chrome freeze-ups, 203 Chrome installation, 202-205 Chrome lock-ups, 208 default browser setting, 205-206 distorted text. 203 Facebook page displays, 205 home page setting, 205 Most visited pages order. 207 Omnibox, 202 spelling web addresses, 49 themes, 204 Trojan horses, 207-208 WordPress issues, 209

trusted-plugins commandline switch, 196 Twitlet, 141 Twitter bookmarklet, 183 TwitThis, 141 typing web addresses, 49-50

## U

UI (user interface), 20, 114, 235 UI thread (Chromium), 115 Under the Hood tab (Options window), 68 Uninitialized properties (V8), 129 Uninstall command-line switch, 196

upload-file command-line switch, 195

URLs. See web addresses

use-lf-heap command-line switch, 196

user interface (UI), 20, 114, 235

user profiles, creating multiple, 186-190

user-data-dir commandline switch, 196

UserScript blocks (Greasemonkey scripts), 165

## V

V8, 119, 128-131 code generator, 129 hidden classes, 128 inline caching, 128-129 online resources, 131 performance, 130-131 source code, 131

V8 forum, 131

V8 JavaScript Engine, 26-27, 235

V8 Wiki, 131

VAR command (Greasemonkey scripts), 166

version number, determining, 206-207

Viewer tab (Chromium Theme Creator), 159 viruses, 96-97

#### W

W3C (World Wide Web Consortium), 113-114, 236 wait-for-debugger-children command-line switch, 196 WC3 standards, 126, 236 web addresses auto-filling, 60 typing, 49-50 web browsers, evolution of, 18-19 web data thread (Chromium), 116 web page navigation keyboard shortcuts, 216 Web Standards Project Acid Tests website, 114, 229 web-based applications, 13-15 web-based operating systems, 10-13 future of, 10-11 mobile access and, 11 openness and, 12-13 resource sharing and, 10 WebKit, 113-114, 123 advantages of, 124 development of, 123-124 WebKit Core, 114 WebKit Glue, 114-115 WebKit library, 150 websites Codeweavers, 221 David Baumgold, 221 encryption, 81-82 passwords, saving, 67 Wine, 221 widgets, 25, 236 windows attaching/detaching tabs, 35 navigating, 214-215 Windows Defender, 95 Windows Media Player, 126 Windows Mobile, 138, 236

Windows template library, 151 Wine, 221 WordPress, 140 troubleshooting, 209 WorkerPool API (Gears), 132 World Wide Web Consortium (W3C), 113-114, 236 writing Greasemonkey scripts, 165-168 www prefix, 49

## X–Z

X86 instruction set, 130, 236 XPath command (Greasemonkey scripts), 167 Zlib, 151 Zoho, 139